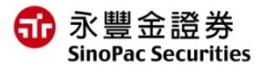

l.

### **憑證報稅說明**

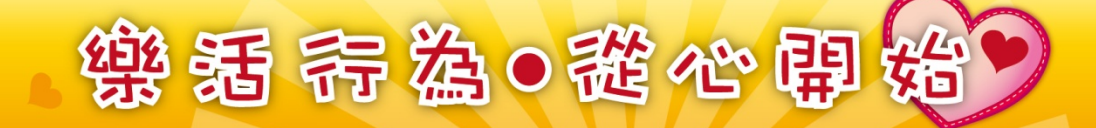

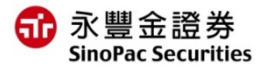

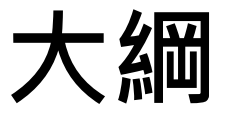

#### **憑證申請教學**

#### **憑證報稅流程**

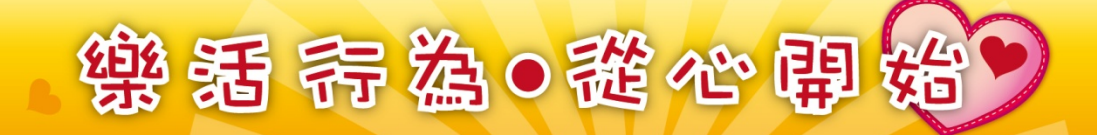

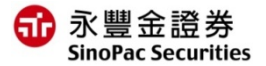

 $\mathbf{r}$ 

#### **憑證申請教學**

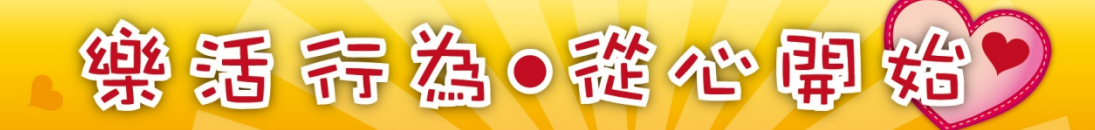

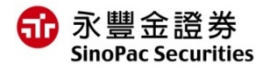

## **如何開始**

**※透過EZTrade網頁:憑證管理,開啟導覽頁,點選『 AP版憑證管理』。 ※透過eLeader軟體:帳戶資料→[3310]憑證管理,點選執行。**

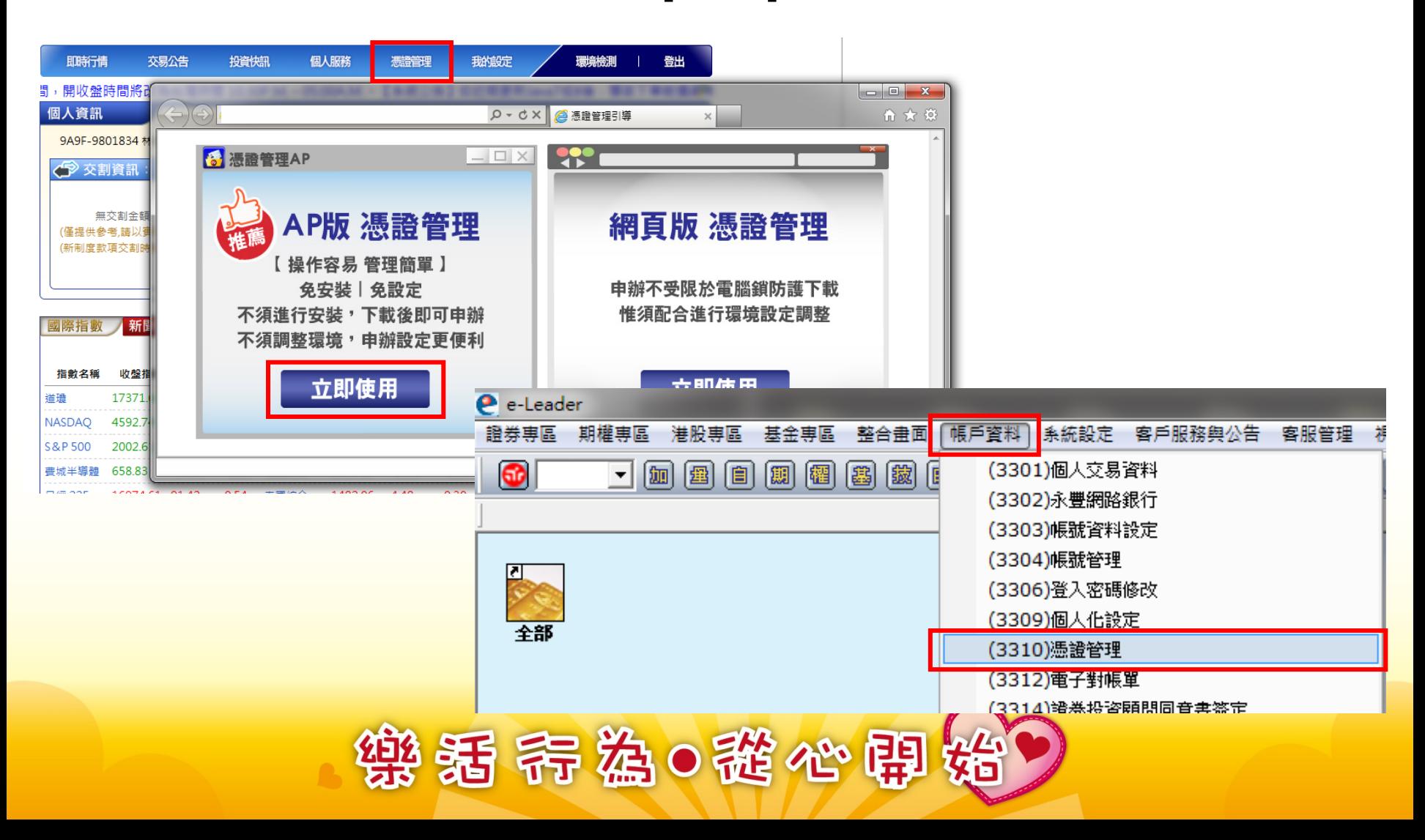

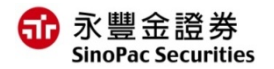

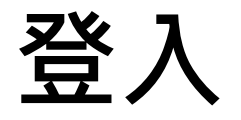

**※透過EZTrade下載執行後,需輸入身分證字號與網路下單密碼, 再點選『登入』進行登入動作。** ※若透過eLeader開啟執行,則系統會自動幫您登入,無須再輸入  **身分證字號與網路下單密碼。**

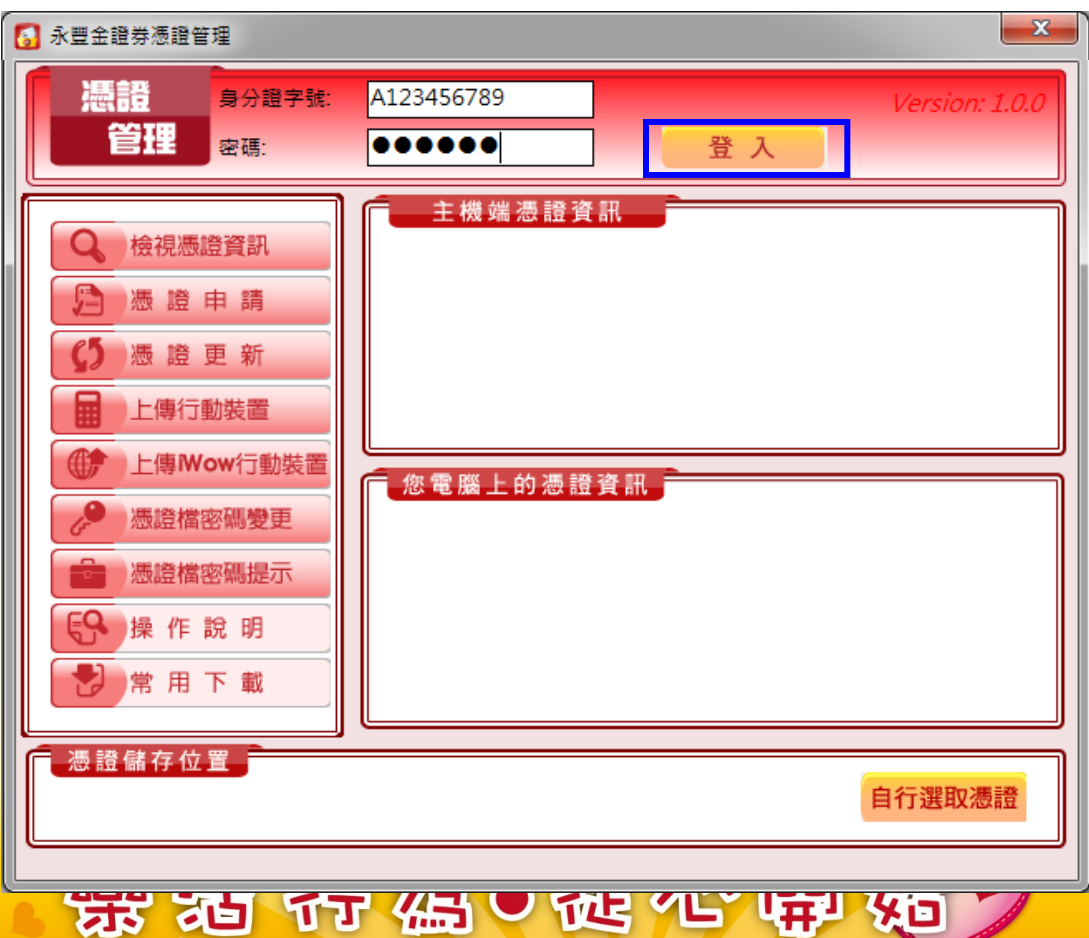

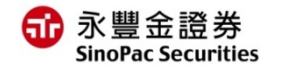

憑證申請

一、登入憑證管理後,系統會自動判斷客戶憑證是否尚未申請,如您尚 未申請憑證, 系統會提醒立即申請憑證,請直接點選「確定」按紐  **進行申請憑證作業。**

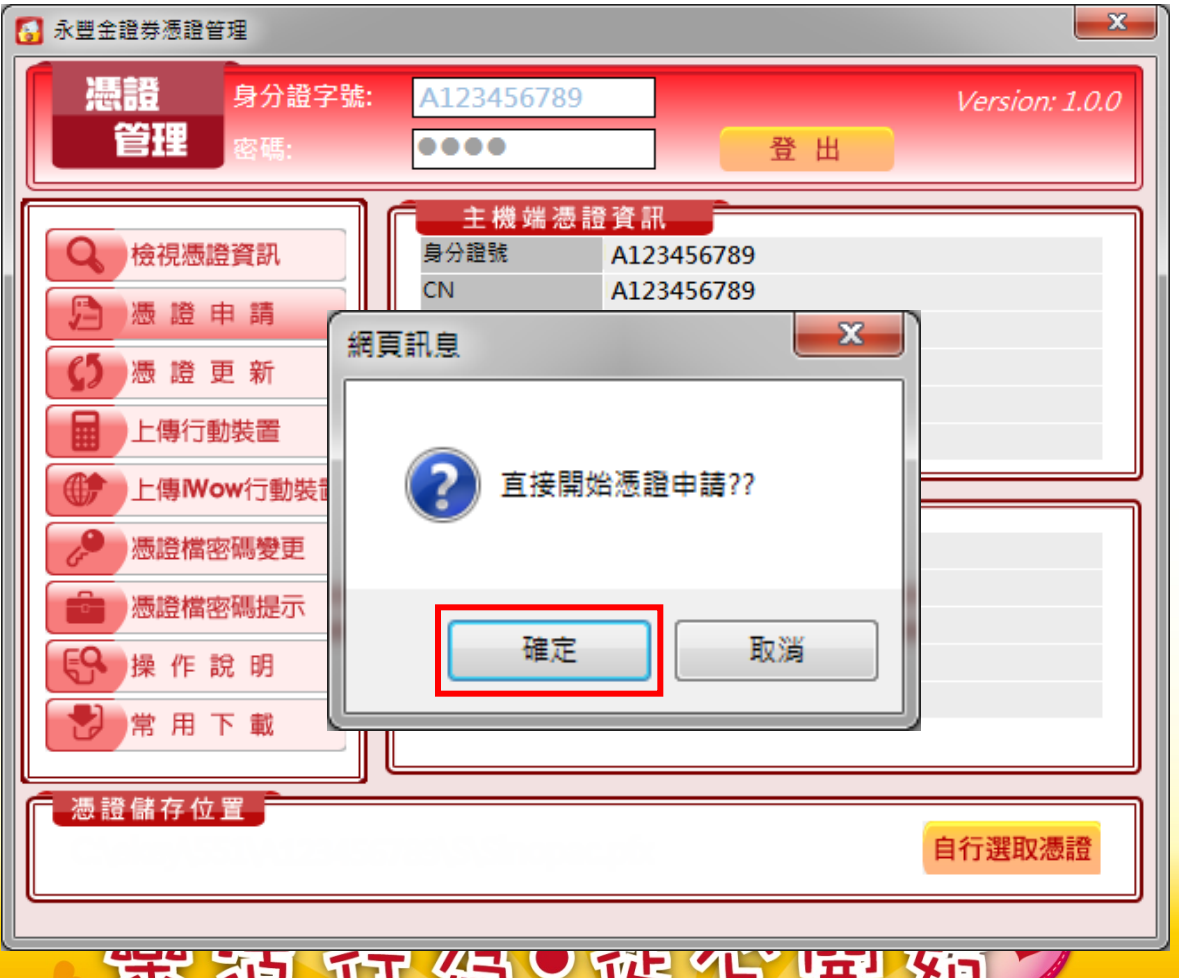

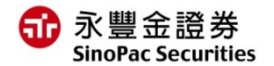

憑證申請

**二、點選確定後,即會跳出憑證用戶條款,請勾選「我同意以上用戶約 定條款後」,點選「下一步」開始進行憑證申請作業,此時系統會 開始申請憑證作業。**

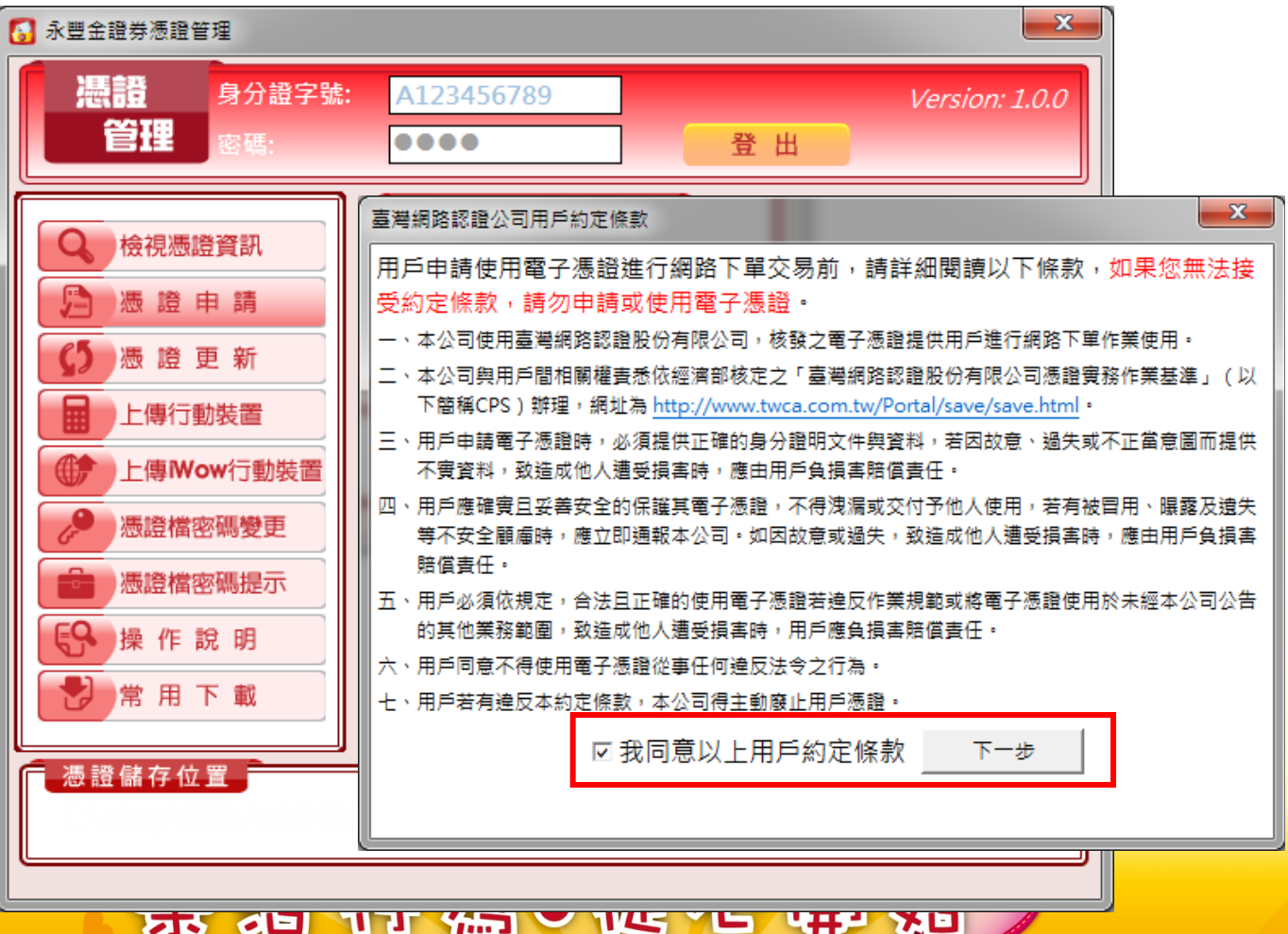

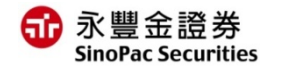

憑證申請

- **三、憑證申請完成後,會彈出憑證申請成功訊息,此時即已於 C:\ekey\551\身分證字號\S資料夾中產生新憑證。**
- **四、系統會詢問是否需要備份憑證,如點選「確定」,則客戶可以選擇 憑證欲放置的路徑,如點選「取消」,則會提醒密碼預設為「身分 證字號」(首位英文字母為大寫)。**

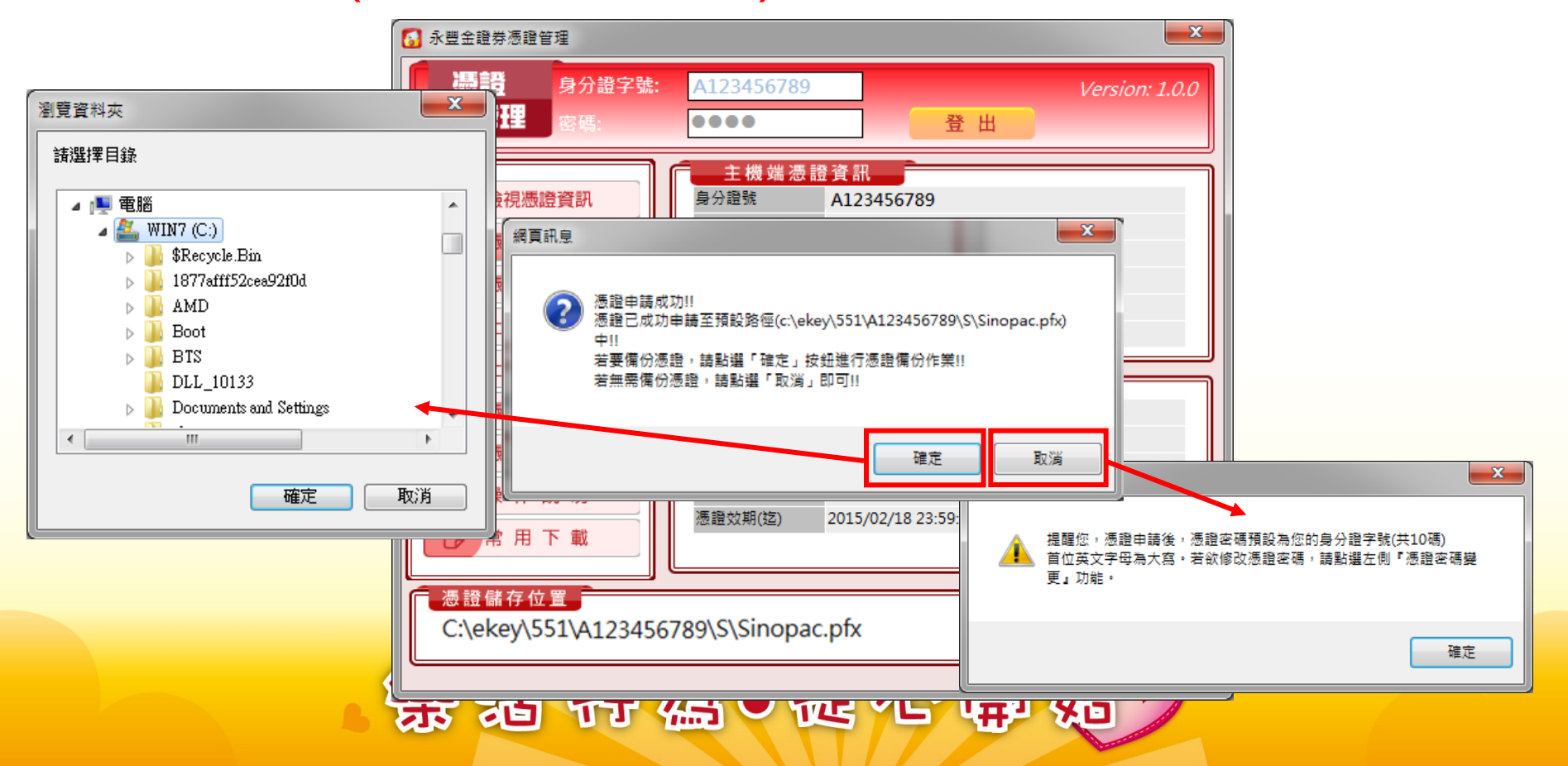

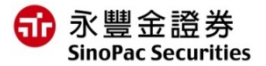

 $\mathbf{r}$ 

#### **憑證報稅流程**

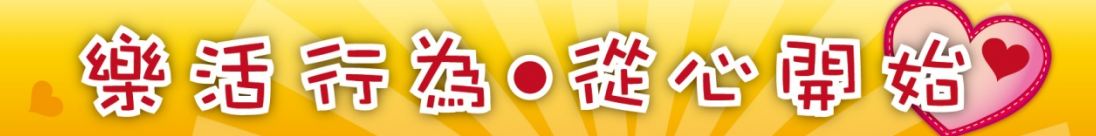

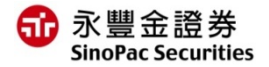

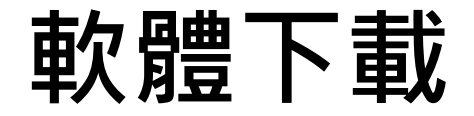

• **請至理財網憑證報稅活動網頁中,點選「下載報稅軟體」下載憑證報 稅軟體並安裝。**

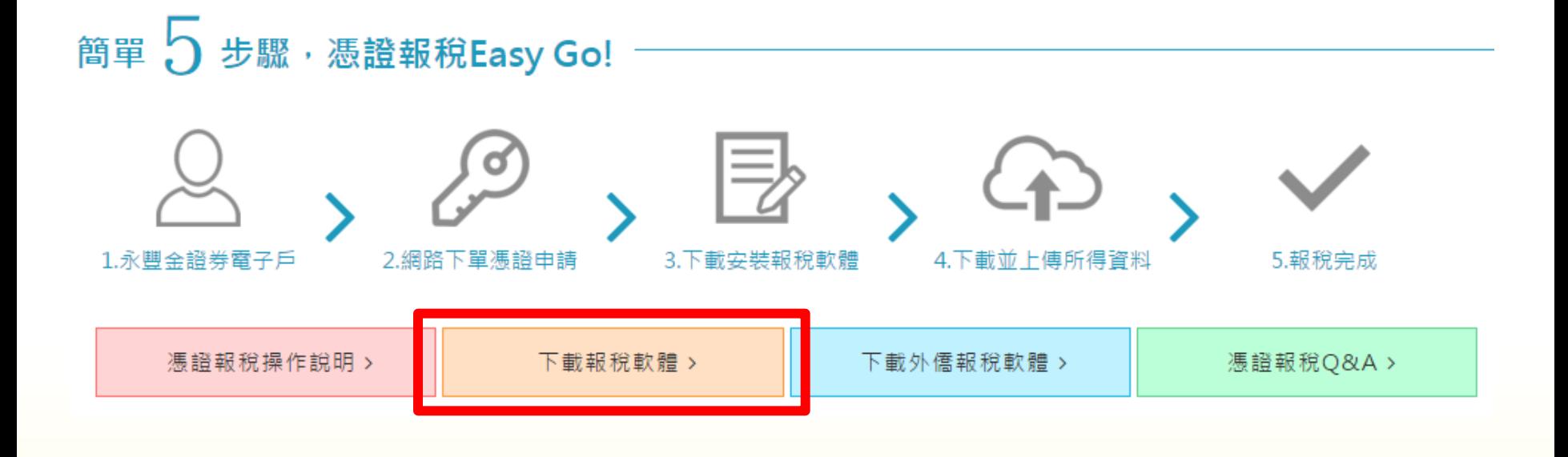

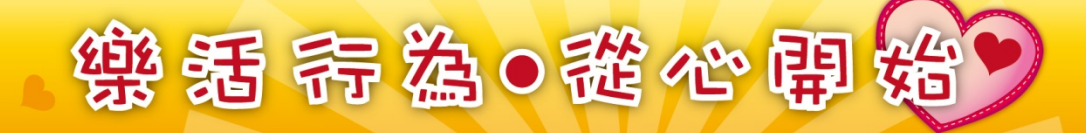

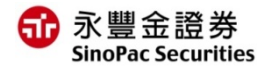

- **1.安裝完成後,請於桌面執行報稅軟體。**
- **2.選擇「使用一般版」 。**
- **3.詢問更新請選「是」,確定是否為最新版本報稅軟體。**

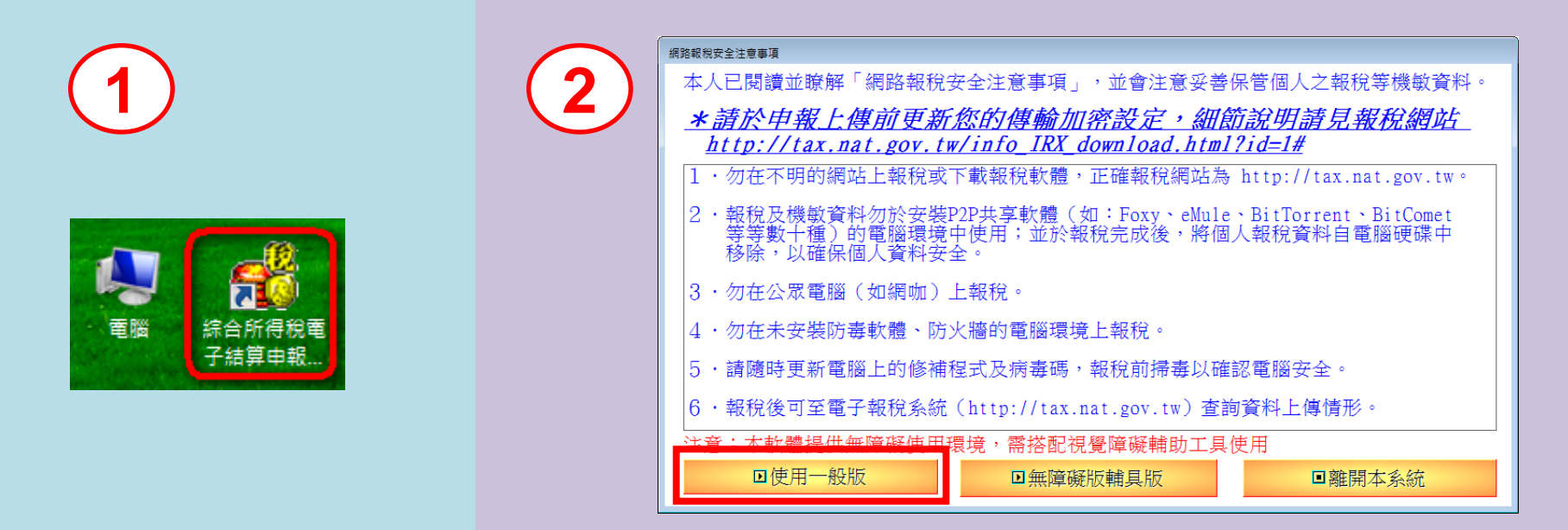

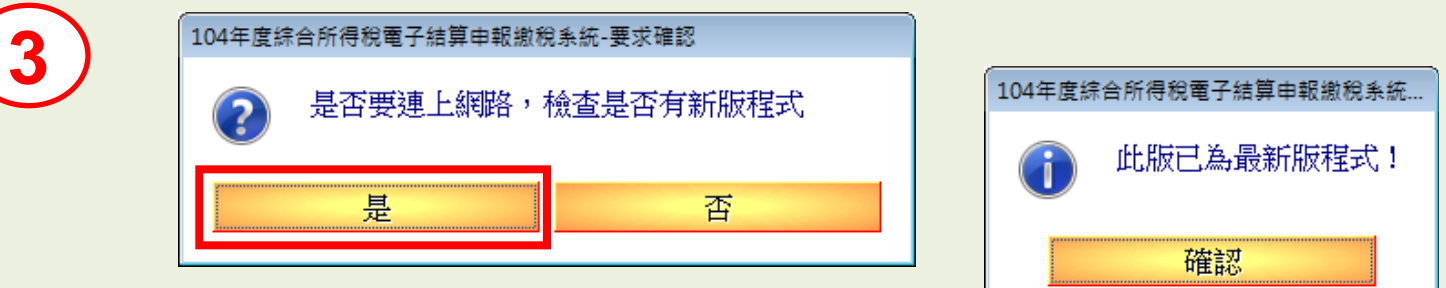

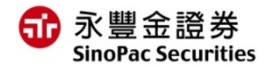

#### **4.請點選「使用網路申報方式登入」 5.再點選「使用金融憑證登入」**

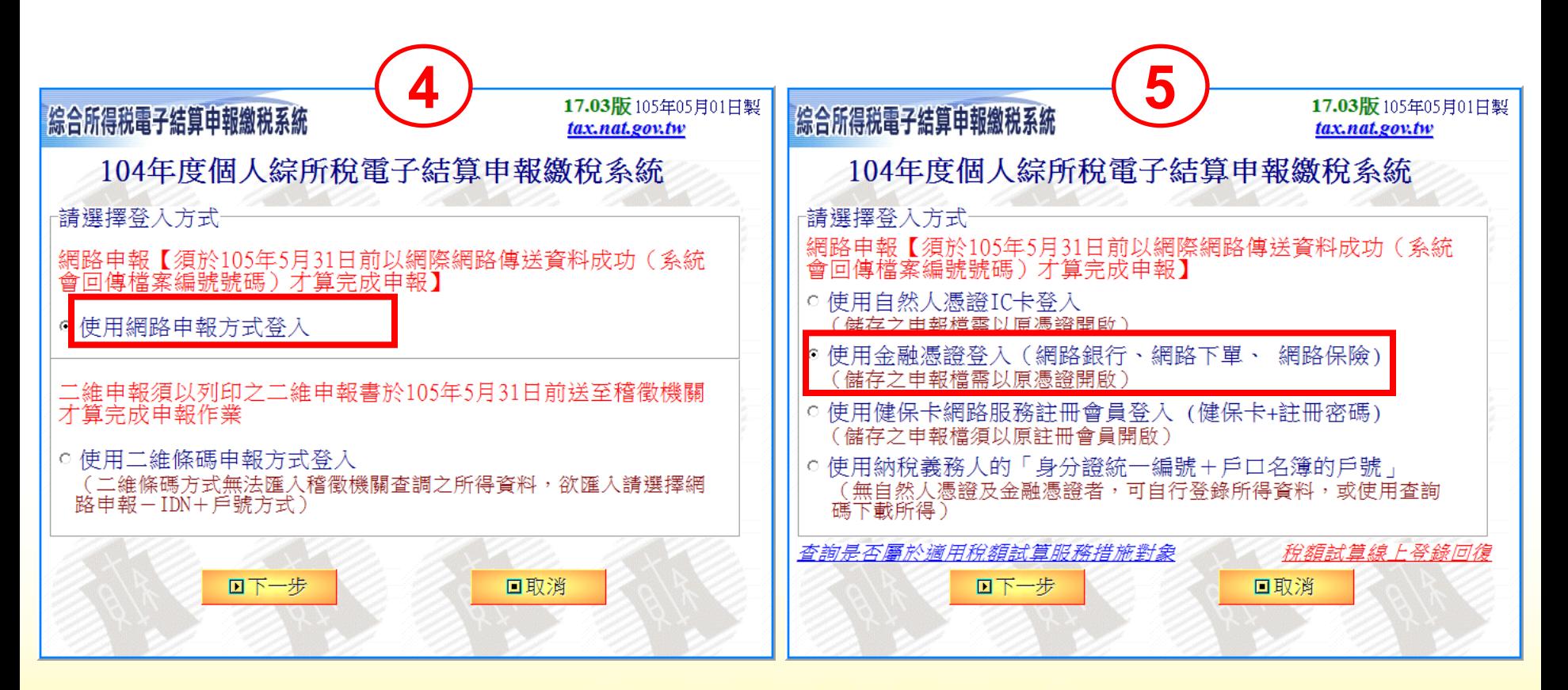

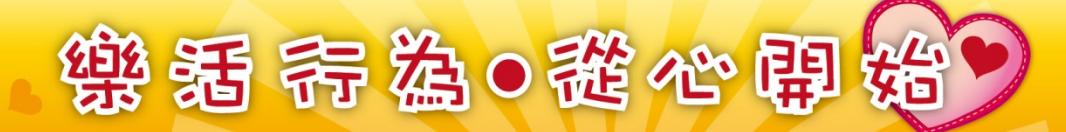

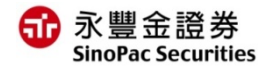

**6.請於網路下單憑證,選擇「永豐金證券」 7. 輸入「報稅人姓名」**

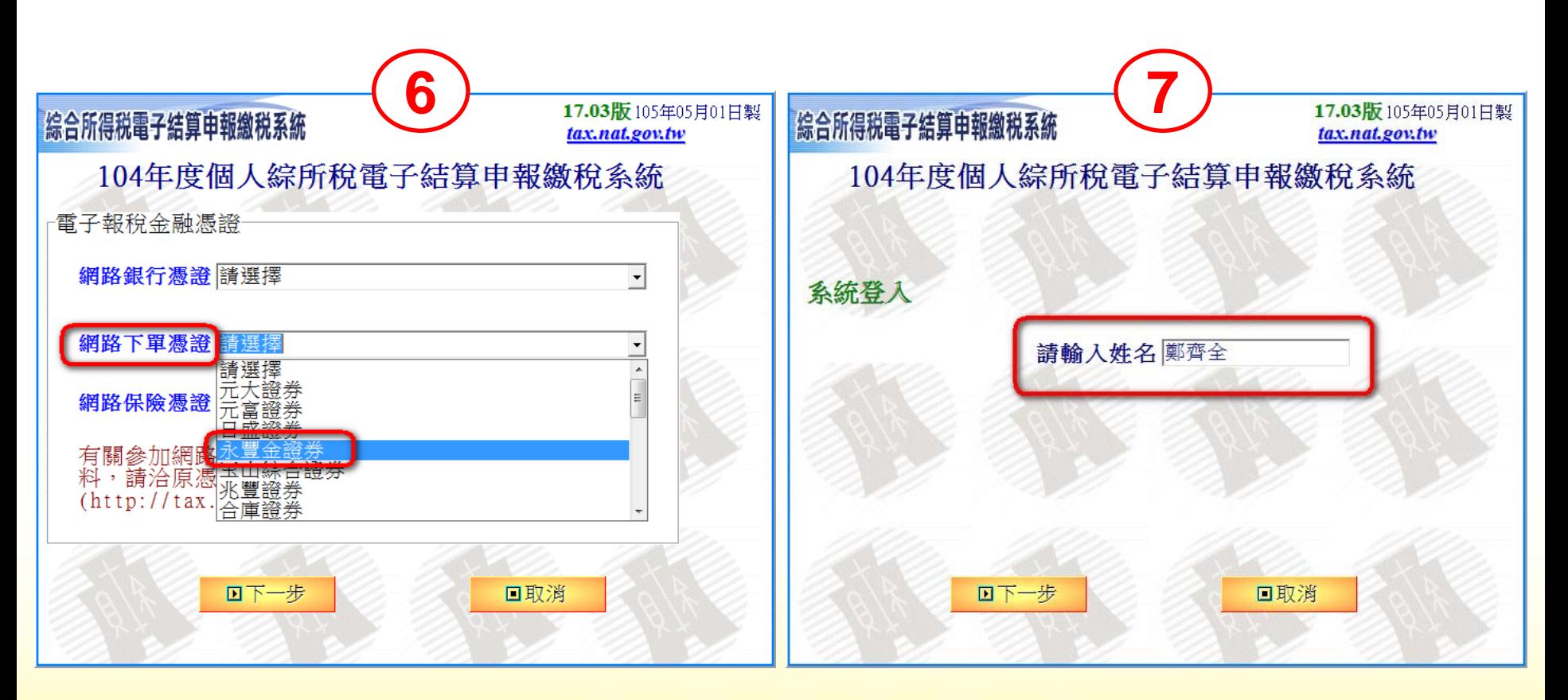

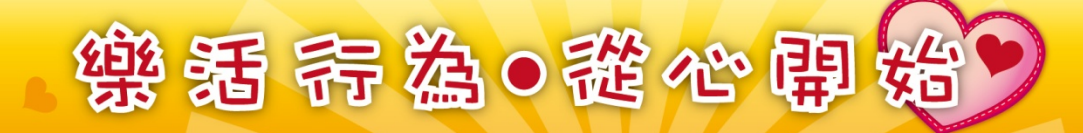

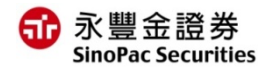

#### **8.輸入「身分證字號」 9.點選下一步後會彈出「讀取憑證資料」視窗,請選取您的憑證檔案 ※憑證預設路徑為C:\ekey\551\身分證字號\S\Sinopac.pfx**

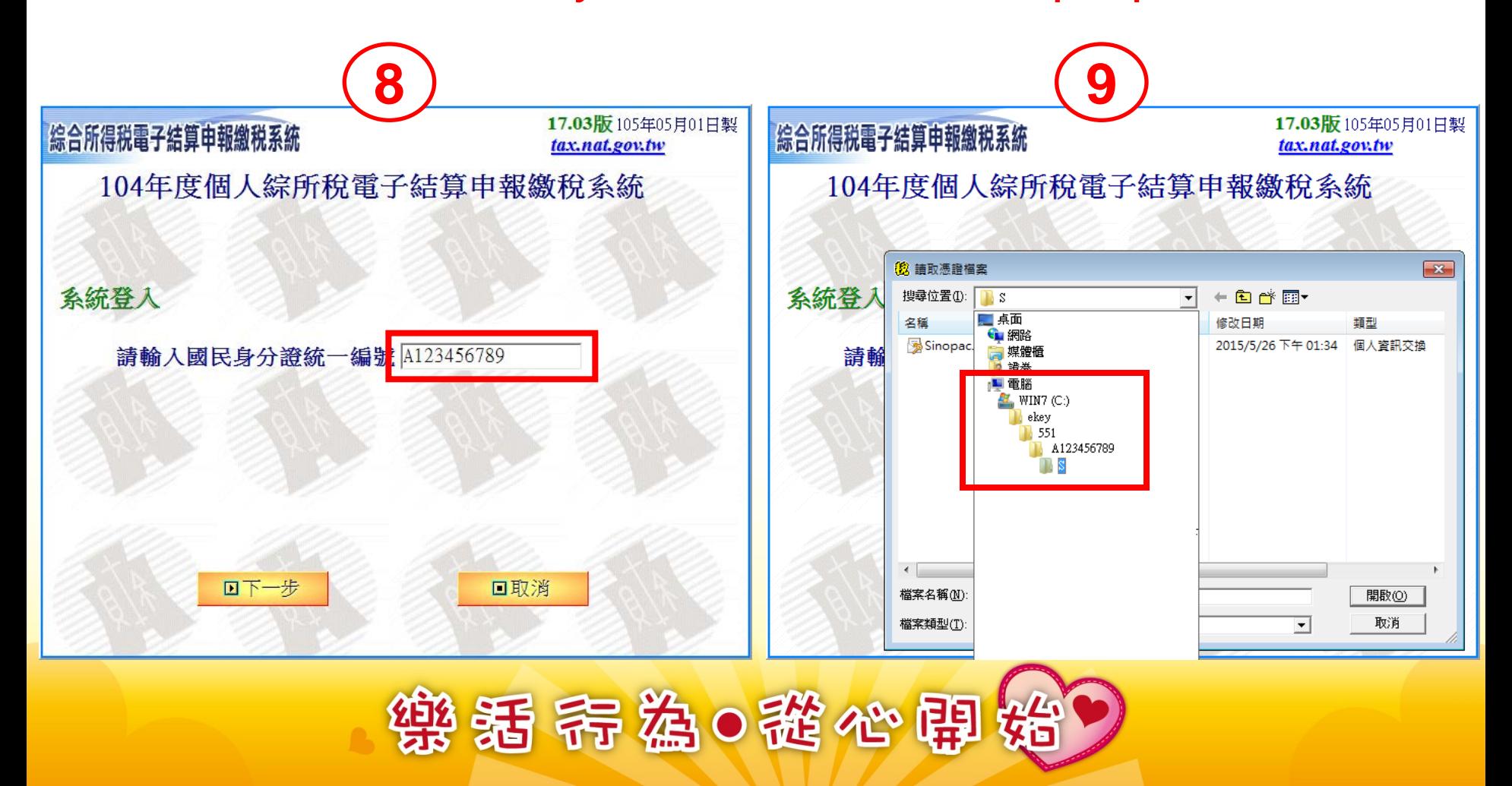

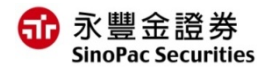

**10.選取路徑後,請輸入「憑證密碼」,預設為「身分證字號(英文字 母大寫)」,確認後即可登入報稅功能頁面。 11.首次進行報稅,請選擇「2.下載當年度所得…」項目,即可開始進行 報稅囉。 10 11**17.03版 105年05月01日製 综合所得税電子結算申報繳税系統 综合所得税電子結算申報繳税系統 tax.nat.gov.tw tax.nat.gov.tw 104年度個人綜所稅電子結算申報繳稅系統 104年度個人綜所稅電子結算申報繳稅系統 **西1.直接讀取上一次儲存的申報資料** ●2.下載當年度所得、扣除額、稅籍資料或本年上次上傳申報資料 系統登入 ■3.以香詢碼下載當年度所得、扣除額、稅籍資料或本年上次上傳申報資 請輸入憑證檔密碼  $\overline{\Sigma}$ 請輸入國 察碼 醫4. 匯入收執聯與申報資料(移轉其他電腦列印使用)(例:\*.Prn) 確定 \*\*\*\*\*\*\*\*\*\*\* 取消 西5.匯入所得及扣除額資料(限稽徵機關查詢之資料檔)(例:\*.DAT 過6.選擇讀取儲存的申報資料(例: \*. NTX) ■7.直接進入系統,建立新資料 内8 最新版本檢查 回下一步 口取消 **回9. 離開** 

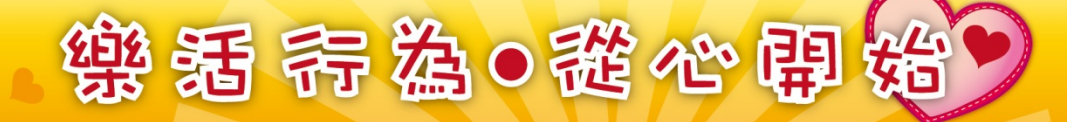

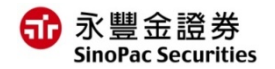

### **報稅完成**

#### 12.陸續填寫完各項稅額資料後,請於「計算及上傳」功能,選擇繳稅 方式,並點選「申報資料上傳」即可完成您今年度的報稅囉**!!**

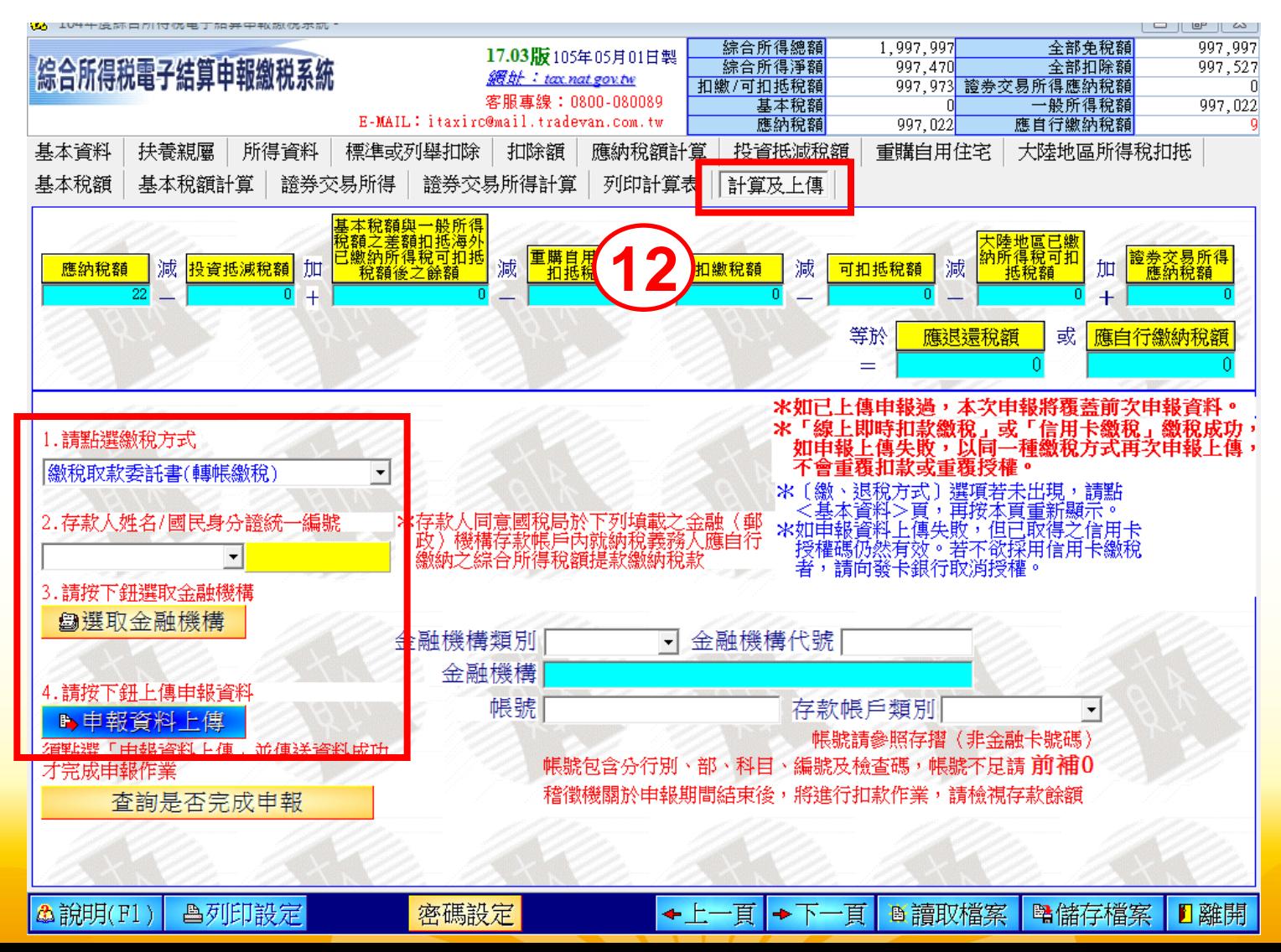

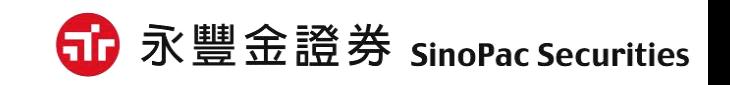

## **0800-038-123**

# **如有問題請洽客服中心**

**以上說明**